G- Logitech

# Logitech® Webcam C930e

Setup Guide

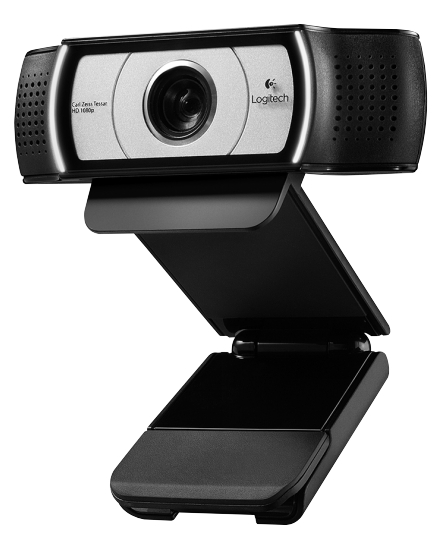

Logitech for Business

## **Contents**

Italiano. . . . . . . . . . . . . . . . . . 18

www.logitech.com/support 83

#### Logitech Webcam C930e

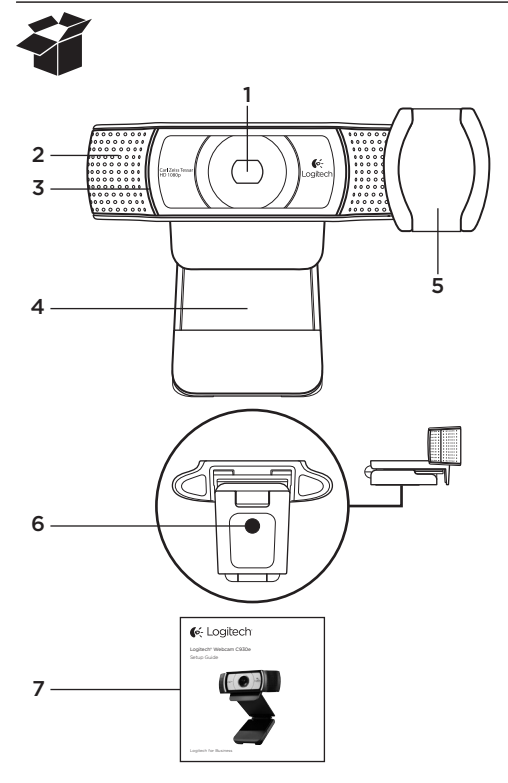

### Caratteristiche

- 1. Obiettivo Carl Zeiss® con risoluzione HD da 1080p e messa a fuoco automatica
- 2. Microfono
- 3. Spia di funzionamento
- 4. Base/clip flessibile
- 5. Copriobiettivo
- 6. Attacco per treppiede
- 7. Documentazione del prodotto

## Grazie per aver acquistato la webcam C930e.

Utilizzare questa guida per installare e iniziare subito a utilizzare la webcam Logitech. Per eventuali quesiti prima di iniziare o per saperne di più sulla webcam Logitech, visitare il sito www.logitech.com/support.

## Installazione della webcam

1 Posizionare la webcam

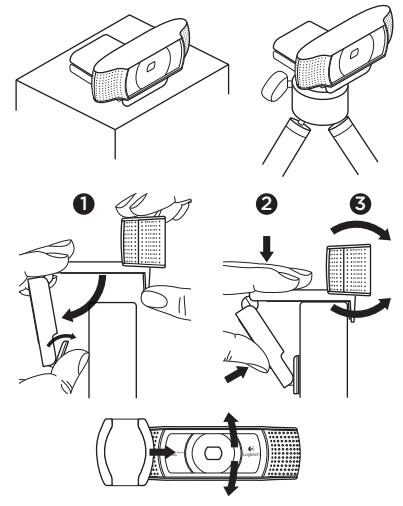

Posizionare la webcam C930e in base alla modalità con cui si desidera effettuare le videochiamate: sul monitor del computer, sulla scrivania o su un treppiede.

#### Posizionamento sul monitor

Tenere la webcam come indicato e aprire la base/clip flessibile con l'altra mano. Fissare la webcam assicurandosi che il piede della base/clip flessibile aderisca alla parte posteriore del monitor.

## 2 Collegare la webcam

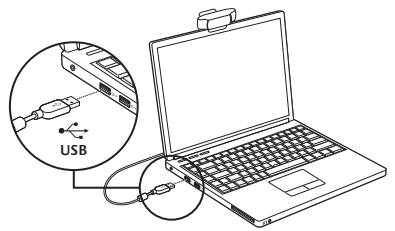

## 3Scaricare il software opzionale

Nel sito http://www.logitech.com/support/ c930e è disponibile un'applicazione leggera che consente di:

- • Controllare le funzionalità relative a panoramica, inclinazione e zoom dallo schermo del PC o del Mac.
- • Selezionare le impostazioni avanzate della webcam.

## Esecuzione di videochiamate

#### Logitech Webcam c930e consente di effettuare videochiamate in full HD a 1080p.

Per poter effettuare una videochiamata, sia l'utente che effettua la chiamata, sia quello che la riceve devono utilizzare un'applicazione per videochiamate come Microsoft Lync or Cisco Jabber.

Entrambi gli utenti, oltre alla webcam e all'applicazione per videochiamate, devono disporre di:

- Un computer con altoparlanti (o cuffie) e un microfono; Logitech Webcam c930e è dotata di due microfoni integrati.
- • Una connessione Internet a banda larga (ad esempio, DSL, T1 o via cavo).
- Per le videochiamate Full HD a 1080p, verificare i requisiti del software per videochiamate utilizzato. I requisiti possono variare a seconda dell'applicazione; è normalmente richiesta una velocità minima di caricamento di 2 megabit.

## Risoluzione dei problemi

#### Come è possibile verificare se la webcam viene riconosciuta dal sistema operativo?

Collegare la webcam a una qualsiasi porta USB 2.0/3.0. Una volta effettuato il collegamento, sono necessari alcuni istanti prima che il nuovo hardware venga riconosciuto.

Per assicurarsi che la webcam sia installata correttamente in Windows 8, controllare quanto segue:

In Pannello di controllo > Sistema e sicurezza > Sistema > Gestione dispositivi

- • Verificare che nella sezione Dispositivi di acquisizione immagini venga visualizzata la voce Logitech Webcam C930e.
- • Verificare che nella sezione Controller audio, video e giochi venga visualizzata la voce Logitech Webcam C930e.
- • Verificare che nella sezione Controller USB (Universal Serial Bus) venga visualizzato Dispositivo USB composito.
- • Se la webcam è installata in Windows 7, viene visualizzato solo Dispositivo USB composito.

#### L'installazione è stata effettuata in Windows 8 e in Dispositivo composito non viene visualizzata la voce Logitech USB Camera (webcam C930e). Perché?

Controllare di avere attivato l'opzione di attivazione automatica (abilitata per impostazione predefinita).

In Pannello di controllo > Hardware e suoni > Dispositivi e stampanti.

- • Fare clic con il tasto destro del mouse su Sistema in Dispositivi > Impostazioni installazione dispositivo.
- • Selezionare l'opzione Esegui automaticamente (scelta consigliata) e salvare le impostazioni.

#### Come è possibile verificare se il client video utilizza la webcam Logitech?

Tutti i client video dispongono di un'impostazione facoltativa per eseguire una verifica del dispositivo audio e video.

Utilizzando il client video in questione, verificare quanto segue:

- • La selezione dell'audio, per assicurarsi che sia selezionato il microfono della webcam C930e.
- In caso contrario, selezionare C930e.
- • La selezione del video per assicurarsi che sia selezionata la webcam C930e.
- In caso contrario, selezionare C930e.

#### Durante lo streaming, come si possono utilizzare le funzionalità relative a panoramica, inclinazione e zoom (PTZ, Pan, Tilt and Zoom)?

La possibilità di usufruire delle funzionalità PTZ è controllata dal software scaricabile (come indicato al passaggio 3 della presente guida) o, se disponibile, tramite la pagina delle impostazioni o delle proprietà della webcam dell'applicazione utilizzata.

Per controllare le funzionalità PTZ tramite la pagina delle proprietà o delle impostazioni della webcam dell'applicazione:

- • Accedere alle varie proprietà della webcam in tale pagina, solitamente disponibile nel client video selezionato.
- • Una volta selezionate le proprietà della webcam, controllare le opzioni disponibili in Controllo webcam.
- • Utilizzare i pulsanti disponibili e/o i dispositivi di scorrimento per aumentare lo zoom.
- • Utilizzare i pulsanti e/o i dispositivi di scorrimento forniti per spostare l'inquadratura verso destra o sinistra oppure verso l'alto o il basso.

#### Perché non è possibile ottenere una risoluzione a 1080p con l'applicazione di videochiamata in uso?

Esistono diversi vincoli nel sistema che possono impedire di ottenere una sessione di videochiamata a 1080p. Essi sono riconducibili alla capacità di elaborazione (ovvero la velocità della CPU) e alla larghezza di banda di rete disponibile.

Ad ogni modo, verificare i requisiti dell'applicazione per videochiamate. Essi forniranno un'indicazione per quanto riguarda le prestazioni del sistema richieste e la larghezza di banda necessaria.

## Cosa ne pensi?

Grazie per avere acquistato questo prodotto. Ci teniamo a conoscere la tua opinione. Facci sapere cosa ne pensi.

#### www.logitech.com/ithink

Per indicazioni di carattere generale e assistenza, consultare il sito: www.logitech.com/support

# www.logitech.com/support

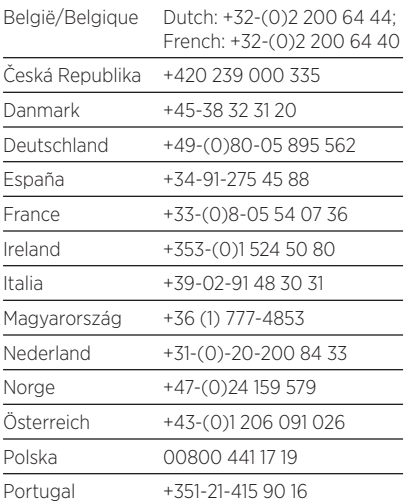

P

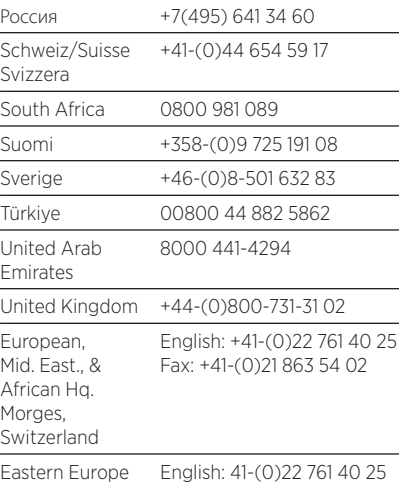

G-Logitech®

www.logitech.com/business

© 2013 Logitech. All rights reserved. Logitech, the Logitech logo, and other Logitech marks are owned by Logitech and may be registered. All other trademarks are the property of their respective owners. Logitech assumes no responsibility for any errors that may appear in this manual. Information contained herein is subject to change without notice.

620-005007.002